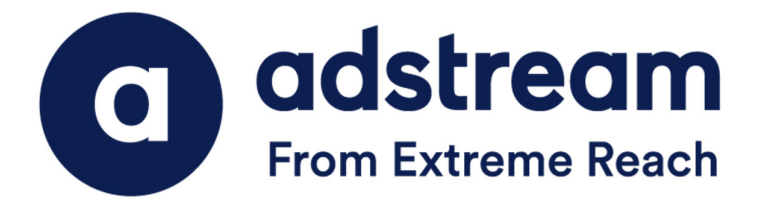

**QuickPrint Desktop Installation Guide (Mac OSX)**

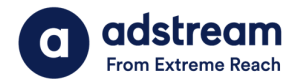

- 1. Download your QP installer from https://helpcentre.adstream.com/hc/enus/articles/4856032346004-Quickprint-Upgrade
- 2. Double click the QP.. .dmg to show the .dmg contents.
- 3. Drop the QuickPrint app into the **Applications** folder alias.

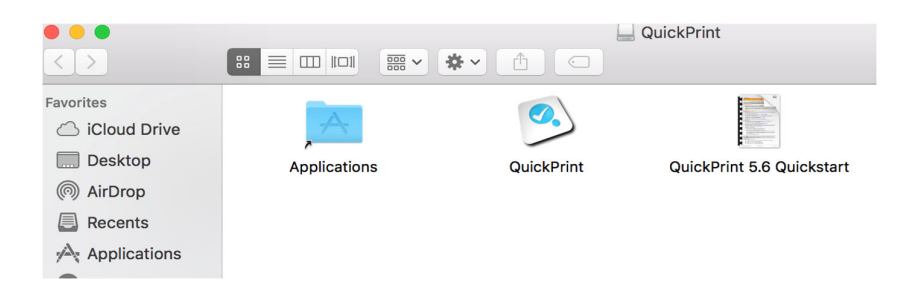

4. Double click **QuickPrint.app** in your application folder to begin install QP.

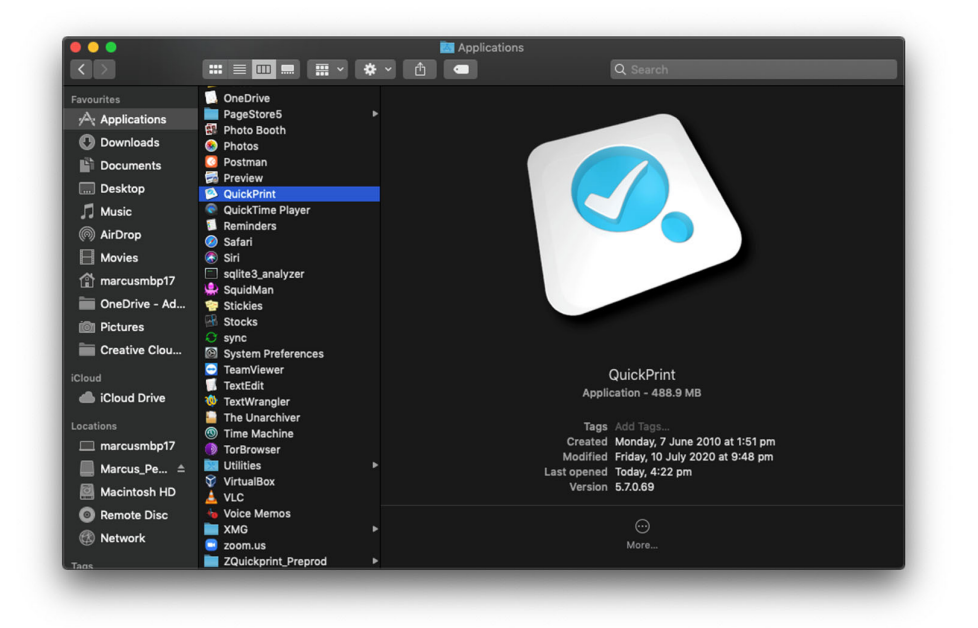

5. Under "Region", click on "**Australia -N.Z"** and click "**Next**".

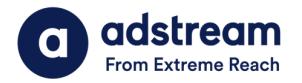

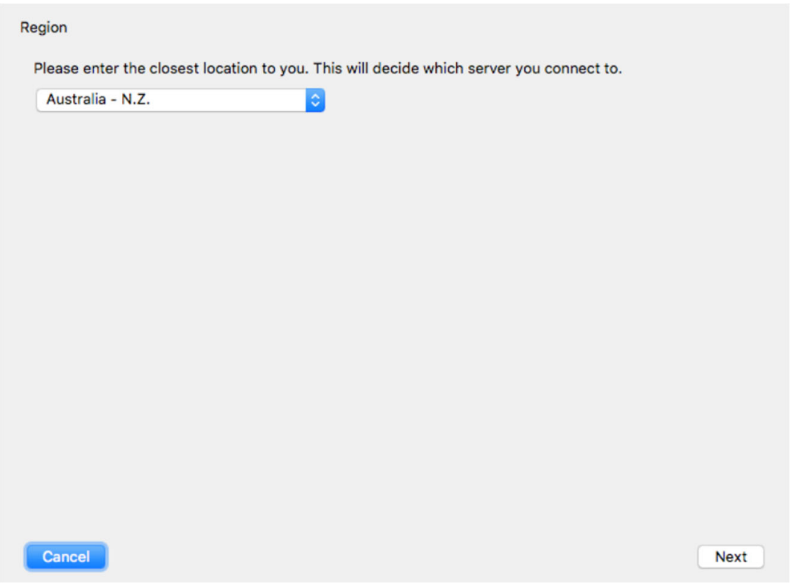

6. You may get the below screen for authentication. Please follow the steps below to complete the details using the login credentials provided by Adstream. Example - Site code: 1st column : express 2nd column :demo Password: abc123

Once your username and password have been entered, click the blue link located at the bottom of the Authentication window.

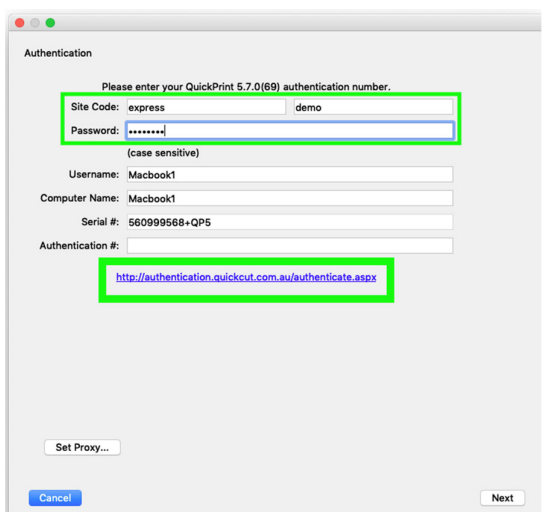

After clicking the blue link, the QuickPrint authentication key code will auto-populate the Authentication Code field.

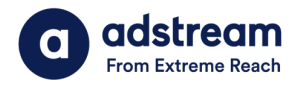

7. Click on "**Create New Database**…" to setup your account on QuickPrint. Then click "Next".

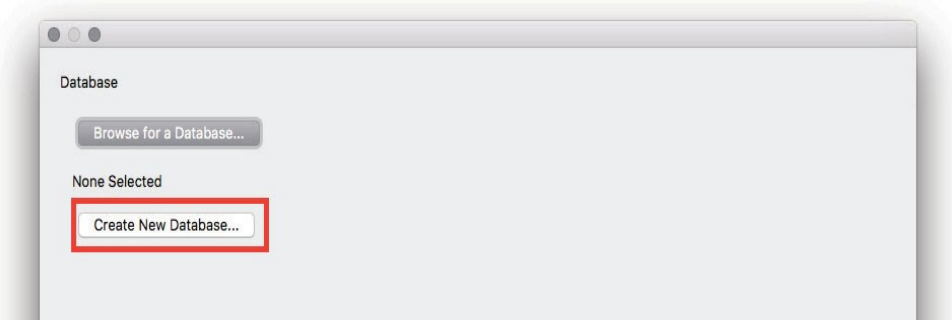

8. Type in your username and password as provided by Adstream and then click "**OK**". See the example below.

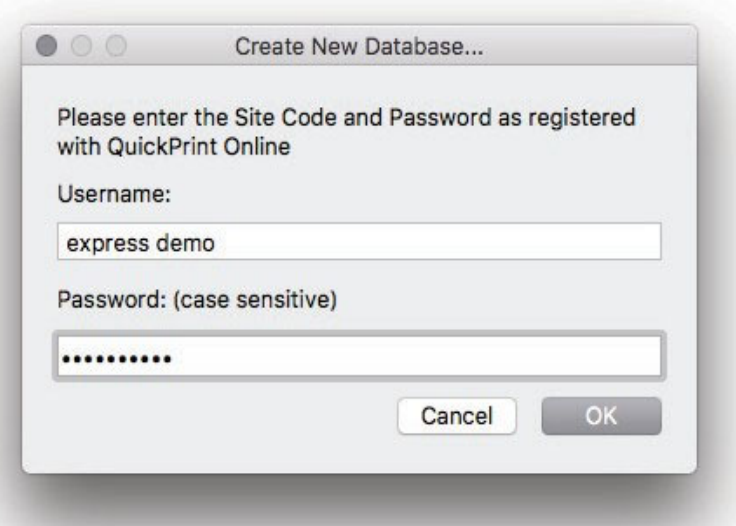

\*\*If you're not sure what your credentials are, please contact the print support Adstream.

9. Click 'New folder' and create an **Adstream** folder in your **Applications**.

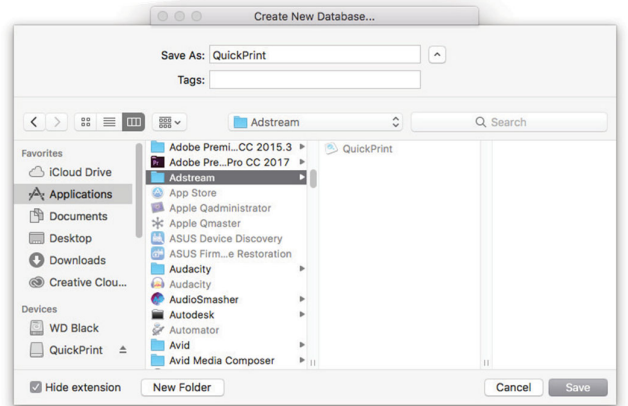

![](_page_4_Picture_0.jpeg)

9.1 Select the desired countries you wish to send adverts to. Eg choose "Malaysia" if you wish to send your advert to a Malaysian publisher.

9.2 Select "All publications from country" for every publication or "Selected publications from country" if you want to send to a specific publisher only.

9.3 Then click "**Next**".

![](_page_4_Picture_43.jpeg)

10. As soon as the database is complete, QuickPrint will automatically check to see whether you have any Adobe software installed. If InDesign or Illustrator are found, QP will set up the QP plugin for those Adobe programs. Click "**Finish**" to confirm.

![](_page_4_Picture_44.jpeg)

![](_page_5_Picture_0.jpeg)

## 11. Go to the **QuickPrint Menu > Preferences**

- i) Assign a folder as an Accept Folder.
- ii) Choose your preferred Unit of Measurement.
- iii) Set the Local Check Setting to **1- DefaultlinkFix -v9**

![](_page_5_Picture_41.jpeg)